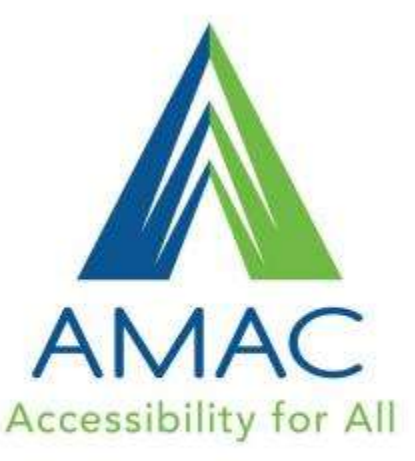

### Introduction to iOS7 Switch Access

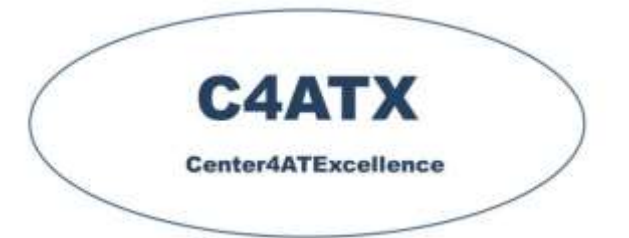

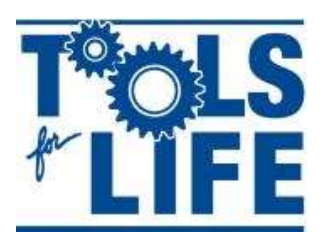

Georgia's Assistive **Technology Act Program** 

Tools for Life www.amacusg.org

Tuesday, January 21, 2014 Www.gatfl.org and West Engineering and West Engineering and West Engineering and West Engineering and West Engineering and West Engineering and West Engineering and West Engineering and West Engin 3:00 PM EST

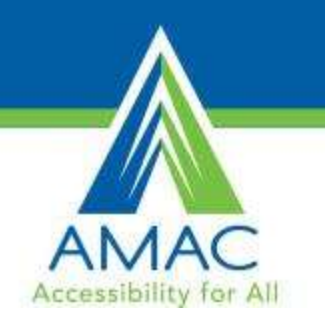

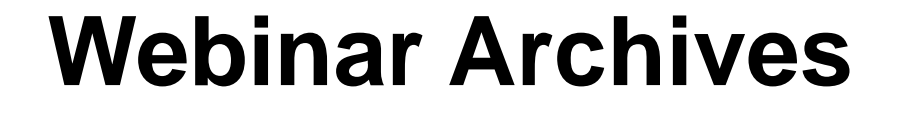

- **This webinar is being recorded**
- You will be able to access the archive of this and other webinars at [www.gatfl.org](http://www.gatfl.org/)

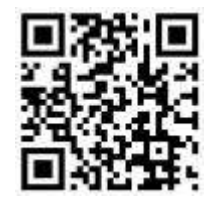

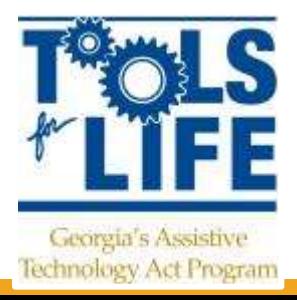

СААТХ Center4ATExcellence

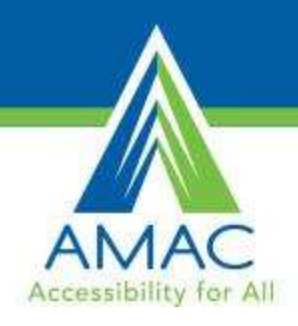

### **Credits**

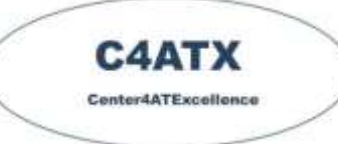

- **CEUs** are approved for 0.10 clock hours and are administered through Georgia Tech Professional **Education**
- *CRCs are not available for this webinar*
	- To receive your verification form, send an e-mail with the webinar title and date, your full name, organization, city, state, e-mail address and date of birth to Liz. Persaud@gatfl.gatech.edu

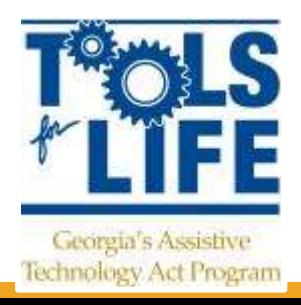

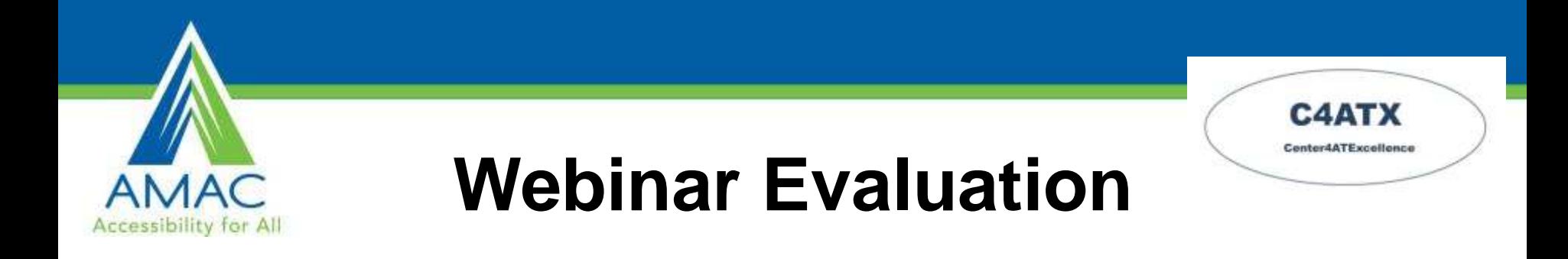

#### At the end of today's webinar, we ask that you please take a moment to complete our survey:

#### **<https://www.research.net/s/TFLwebinar>**

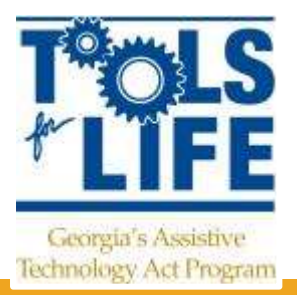

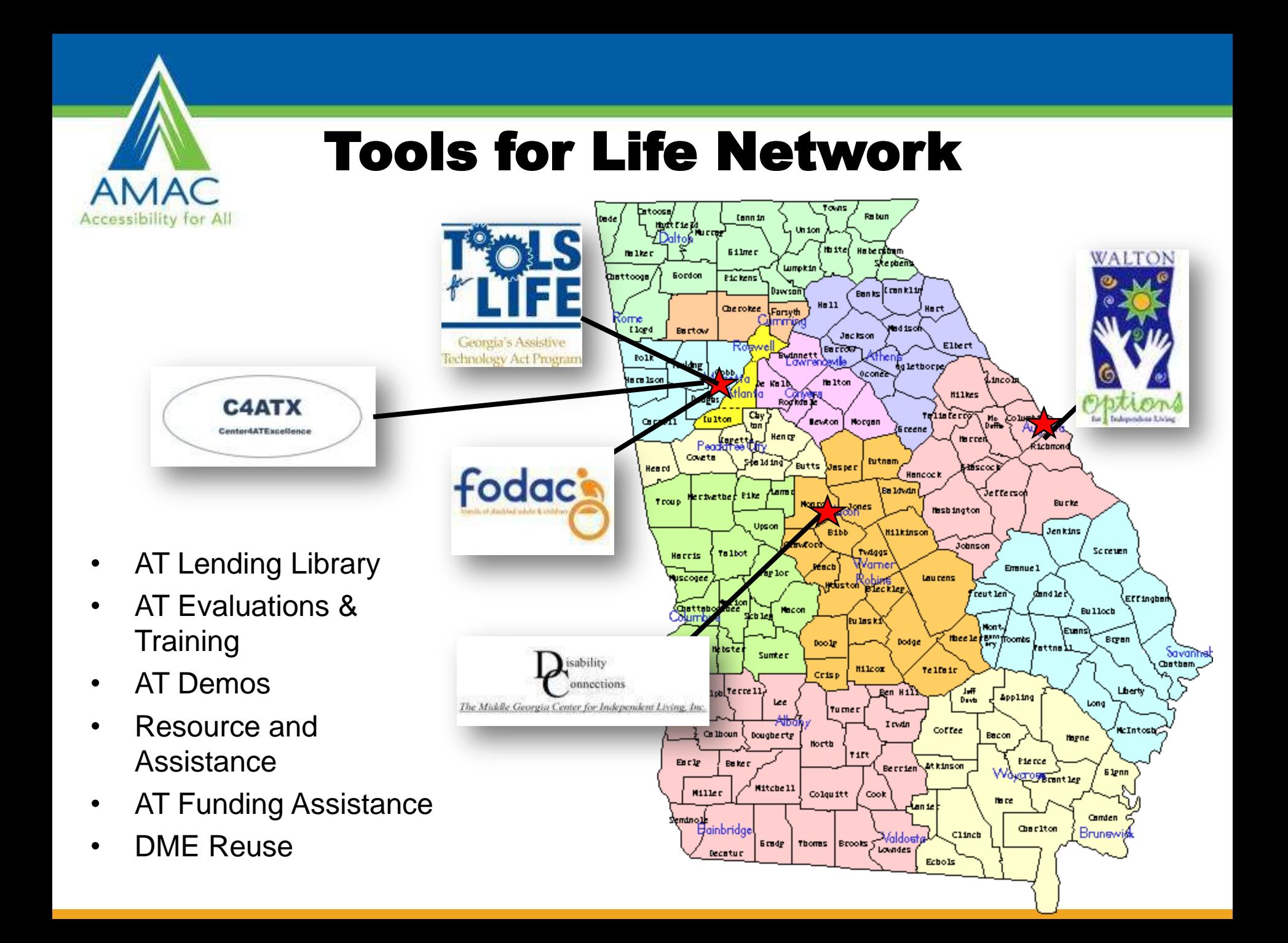

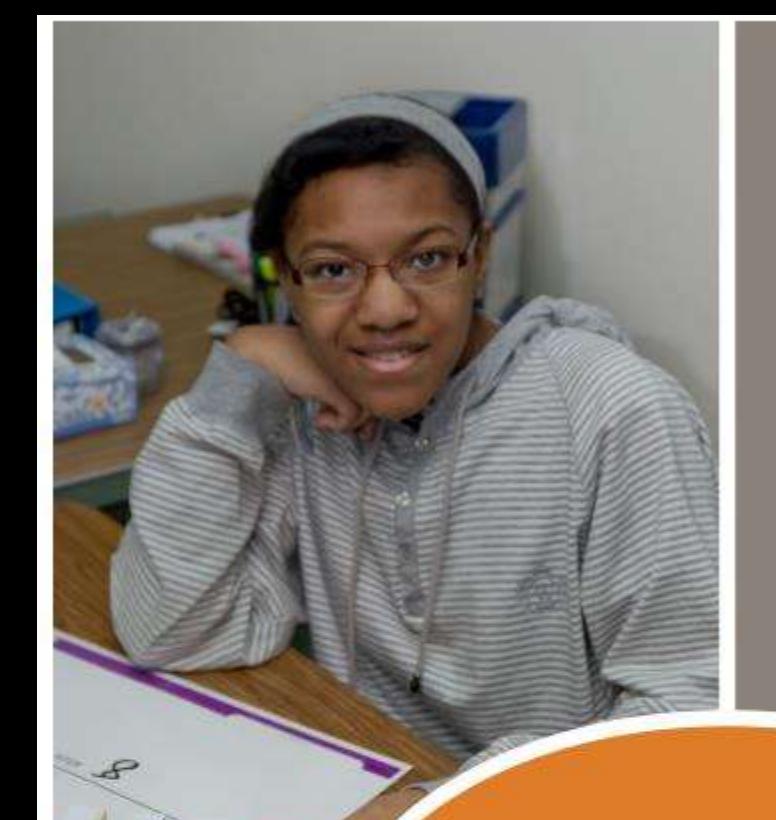

# iOS7 – Switch Access

www.ablenetinc.com 6. All and 6. All and 6. All and 6. All and 6. All and 6. All and 6. All and 6. All and 6.

#### Thomas Nikola

# (ablemet)

# Agenda

*Today we will dive into the new Apple iOS7 Operating System and show you how to use its new features with Bluetooth technology!!*

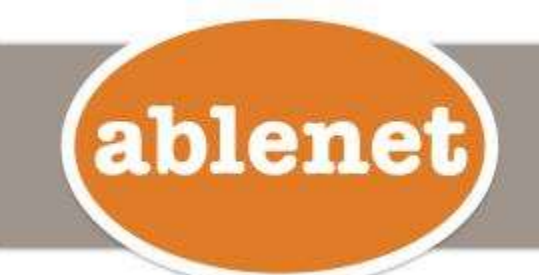

# IOS7 Tutorial from AbleNet

#### **Single and Dual Switch Control**

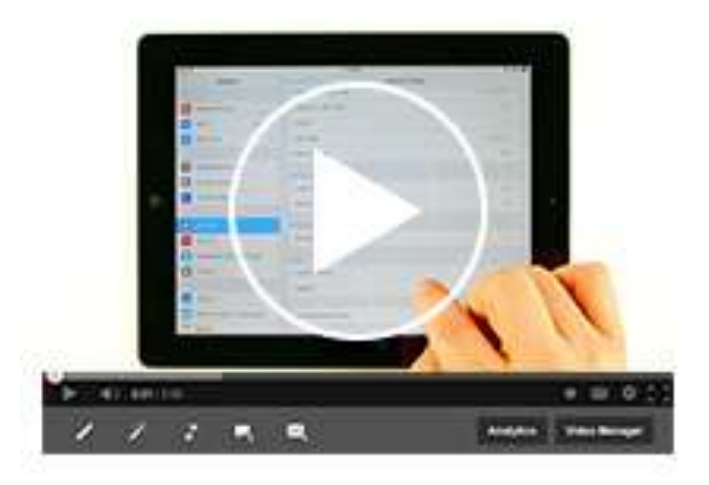

http://www.ablenetinc.com/Assistive-Technology/iPad-iPhone-and-iPod-Accessories-Apps/iOS7

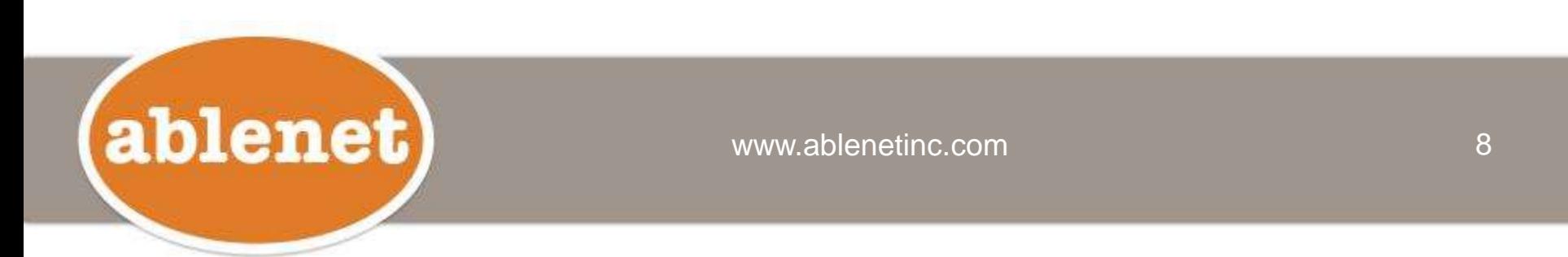

## Let's start with the basics first -

- Single and Dual Switches.
- Mounting.
- Cases to protect your device.

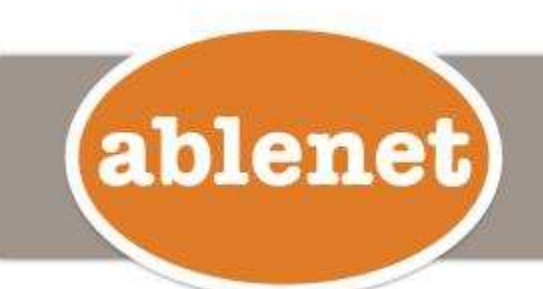

## Single Switches

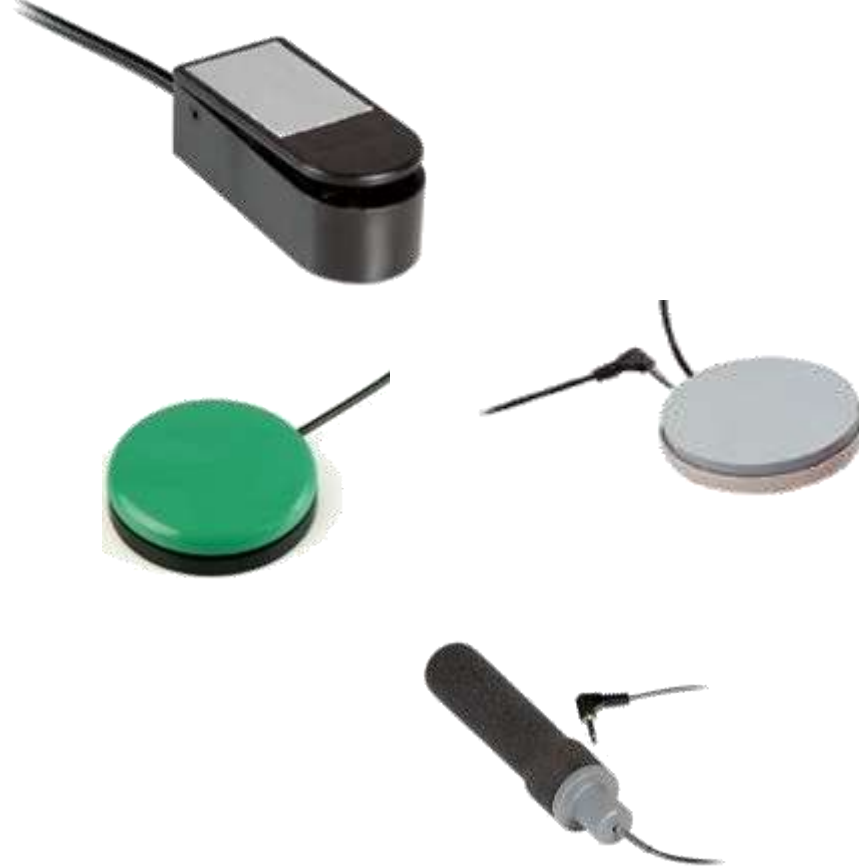

ablenet

- Micro Light
- Buddy Button
- Spec
- Pillow
- Grasp

### Dual Switches

• A Dual Switch is a switch that utilizes two separate actions but usually is built as one single product.

#### Examples –

ablenet

- Rocker Switch.
- Pneumatic or "Sipand-Puff" Switch.

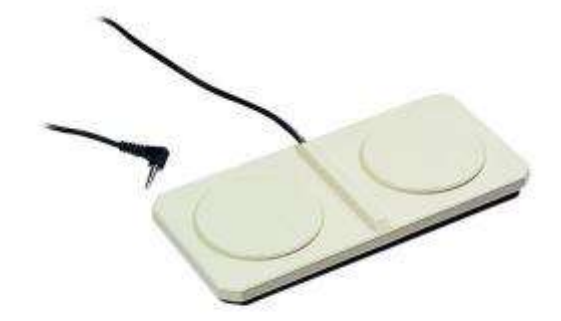

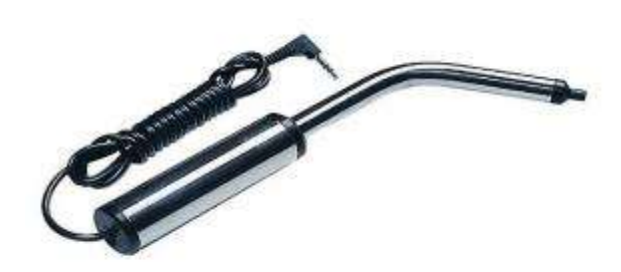

#### Access Blue2 with Sip and Puff!

- Turn any pneumatic switch into quick access to the iPad.
- Radio Shack part - under \$5!

ablenet

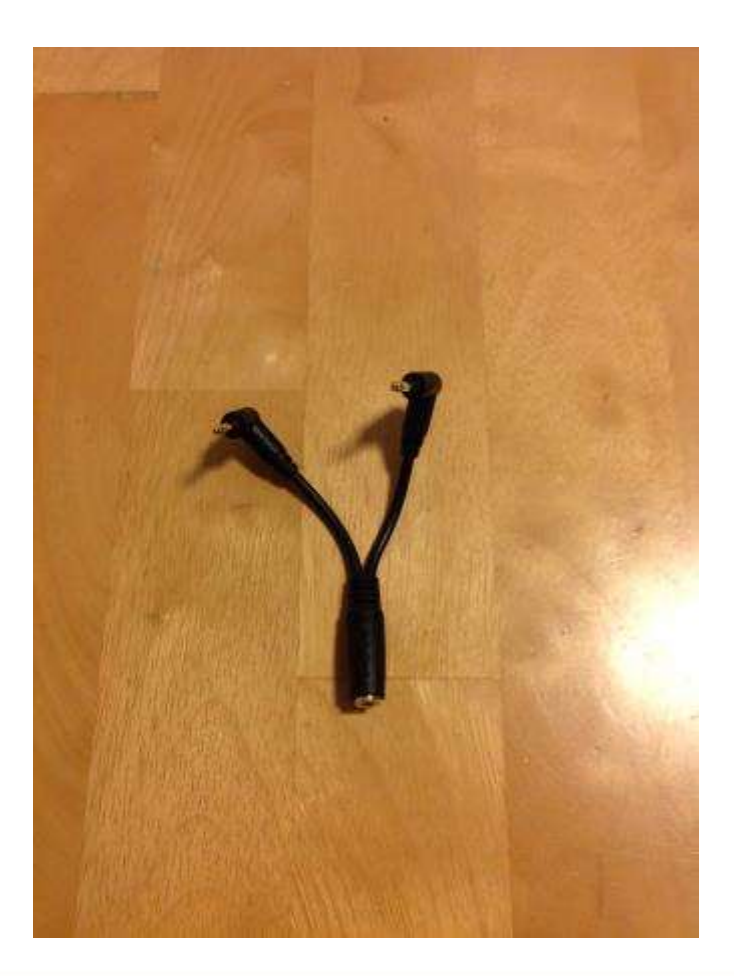

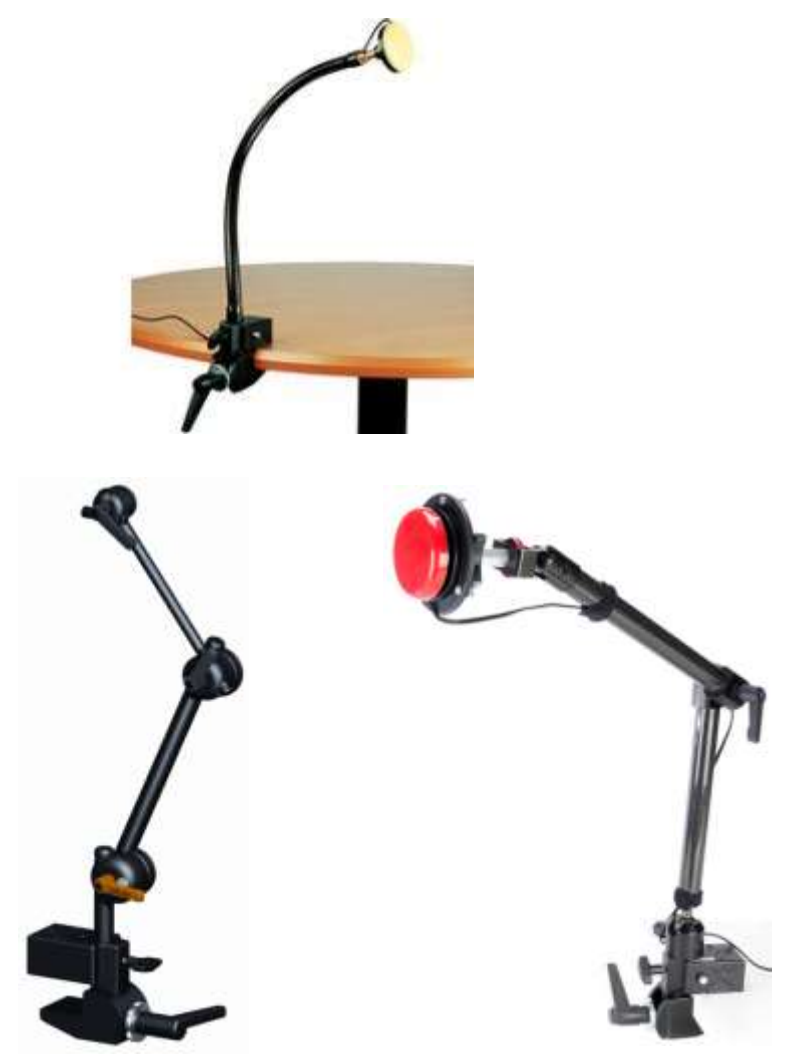

ablenet

# Mounting Arms

- 19" Gooseneck with Clamp.
- Friction Knob Arm
- Latitude Arm.
- Hover.

### iPad® Mini Mounting Solutions

- Durable.
- Easy-to-use.
- Use with any AbleNet Mounting Arm.

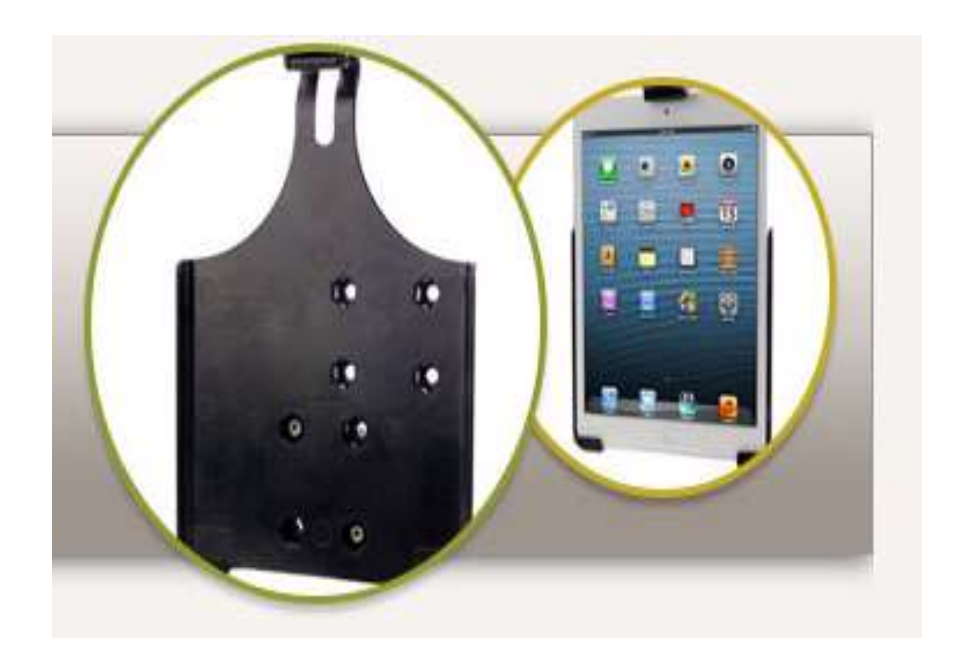

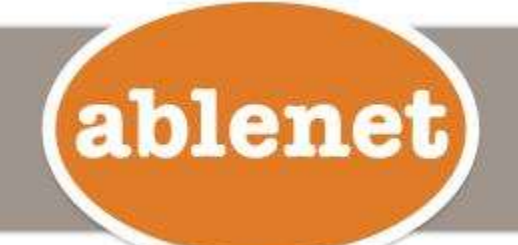

www.ablenetinc.com and the state of the 14

### Adjustable iPad Cradle

- Adjustable design allows mounting to iPad with case in seconds.
- Holds iPad in page view or landscape view.

ablenet

- Allows access to external buttons and 30-pin or Lightning connector.
- Compatible with existing AbleNet mounting systems.

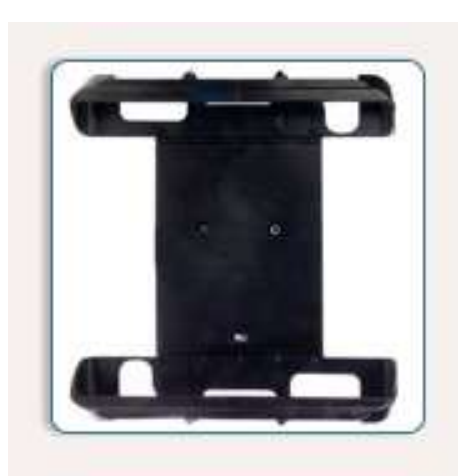

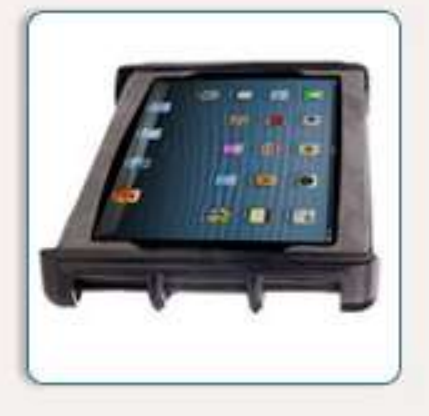

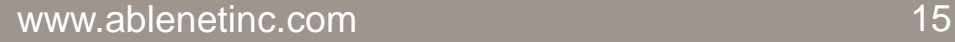

## Waterproof iPad Case

- New iDevice Case.
- Rugged.
- Waterproof.

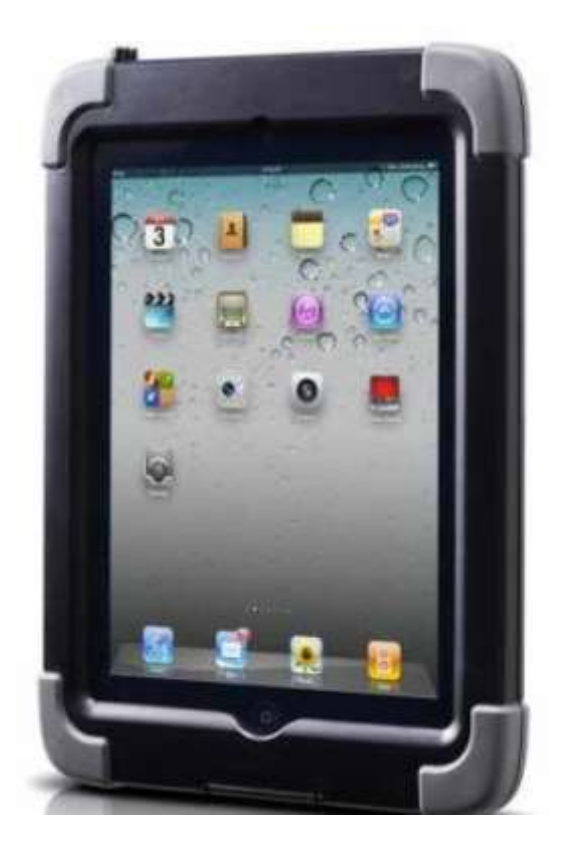

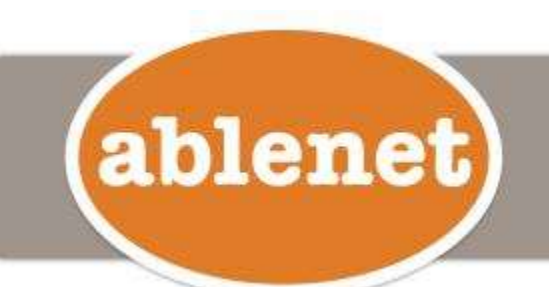

# Carrying Case

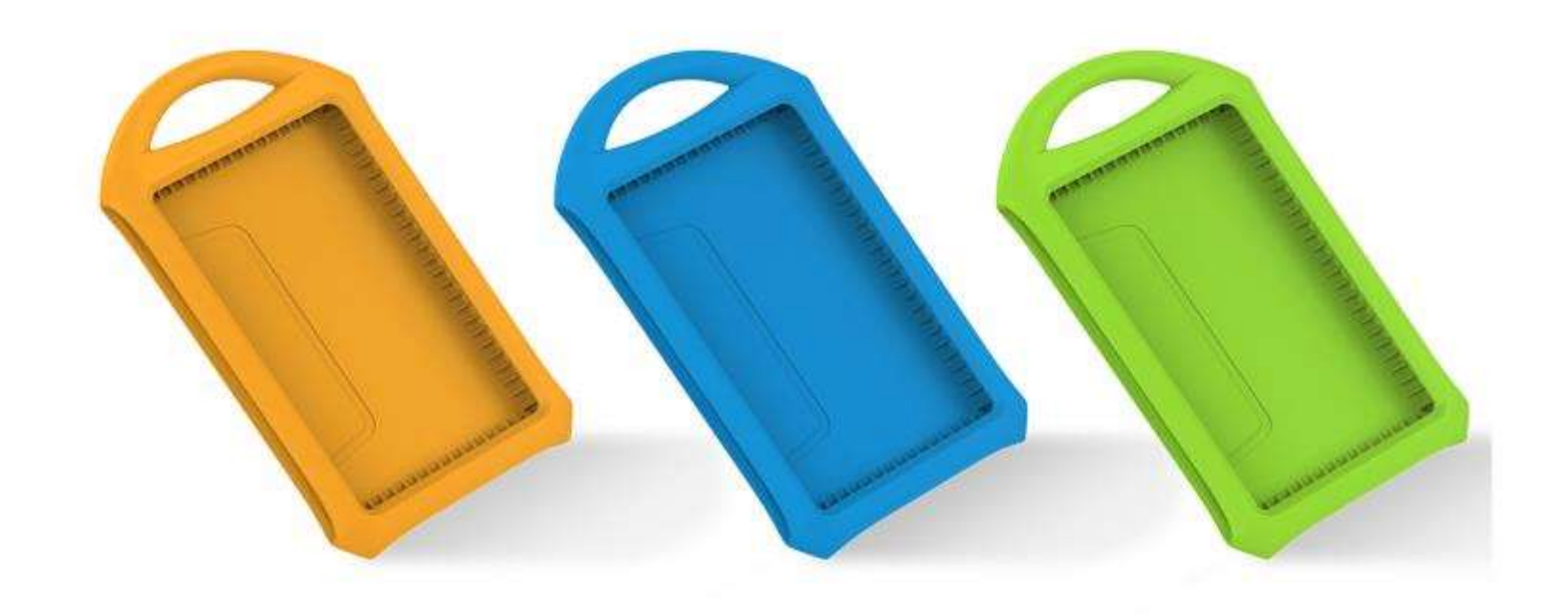

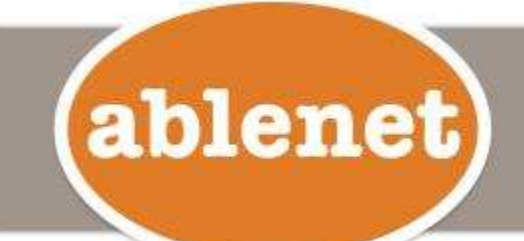

# Today's Technology

• One Million (and counting) applications have been written for nearly every conceivable situation.

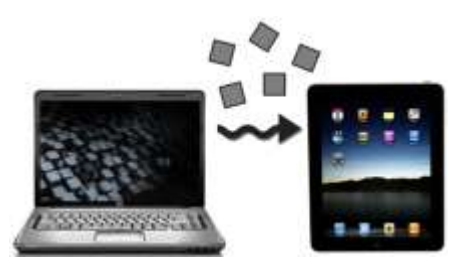

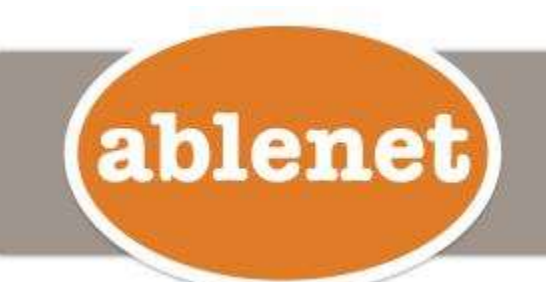

www.ablenetinc.com and the state of the 18

# iDevices design limitations -

- Touches, swipes, and taps.
- Makes it difficult, if not impossible, for students with certain disabilities to use the device.
- The most favorite apps not switch accessible.

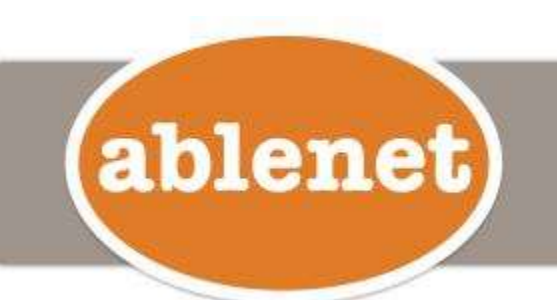

# iOS7

*Never before has a mobile operating system come with such a powerful switch accessibility toolset built directly into the operating system.* 

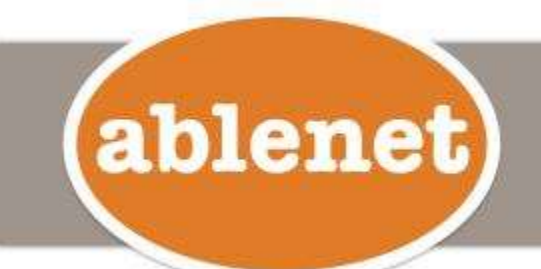

# Blue2™

- Product details:
	- Provides access to all apps.
	- Pre-programmed with 3 modes or program your own keyboard commands.
	- Use as a transmitter or with external switches.
	- NO passcode needed for pairing.
	- Modern design.

ablenet

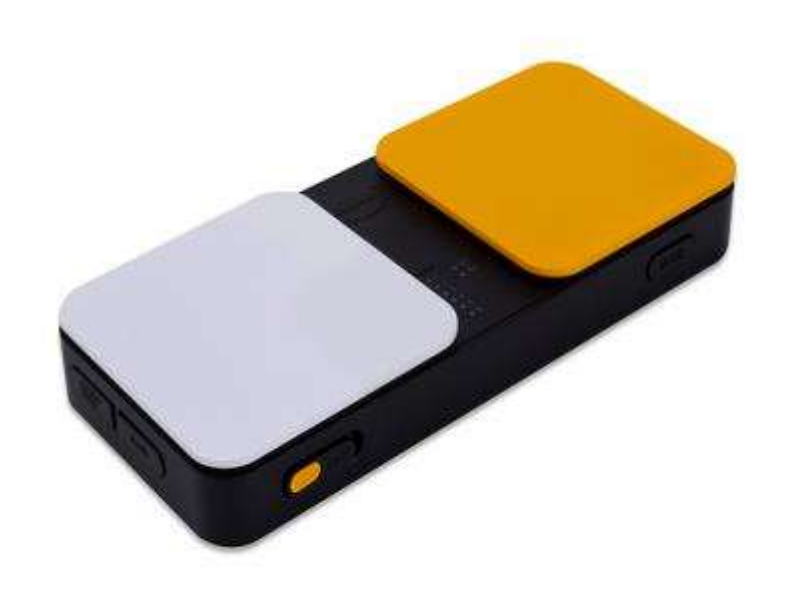

## Blue2 gives you access to -

- Videos
- Camera
- Email
- AAC App
- Notes
- Internet
- Siri with a short cut!

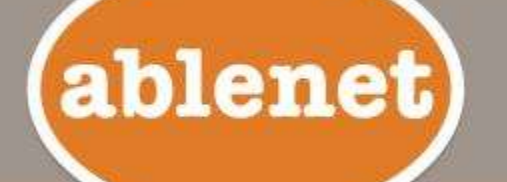

# Let's set up your Blue2 Switch…..

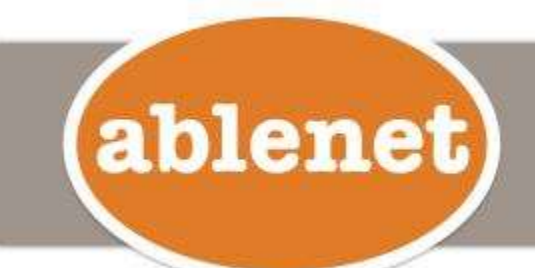

### Turn Bluetooth On in your iPad

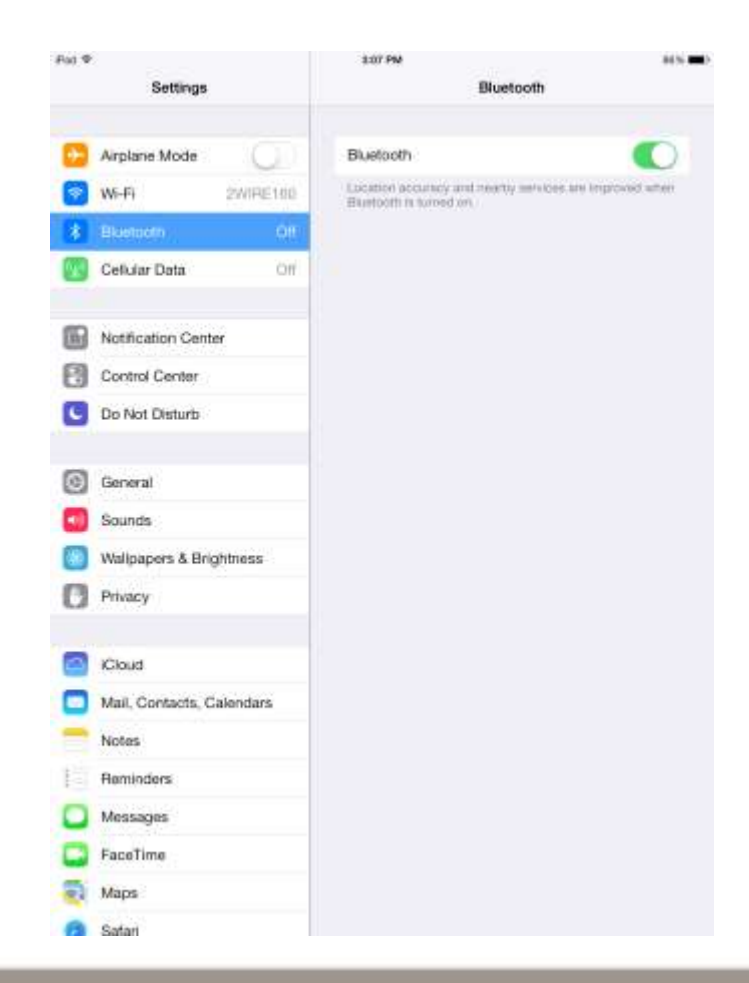

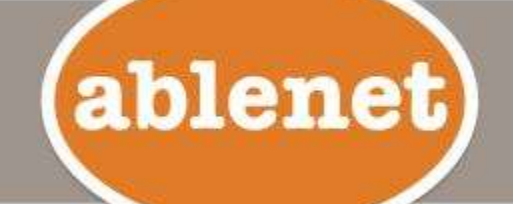

### First -- Set up your Switch

• You start at Settings>General> **Accessibility** 

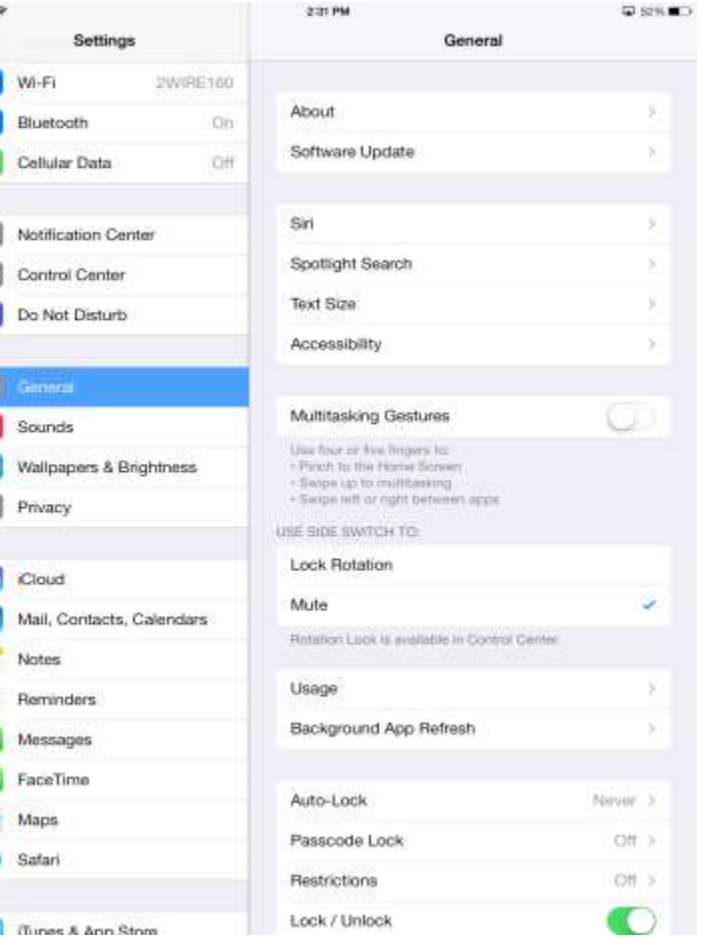

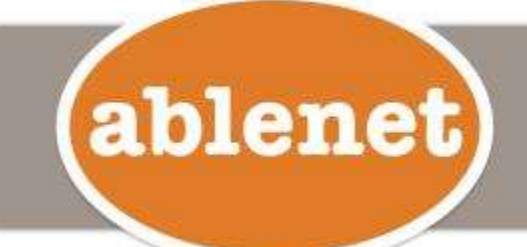

### Second -- Turn On Switch Control

• On the Accessibility page, you'll go to the Physical and Motor section and turn On Switch Control.

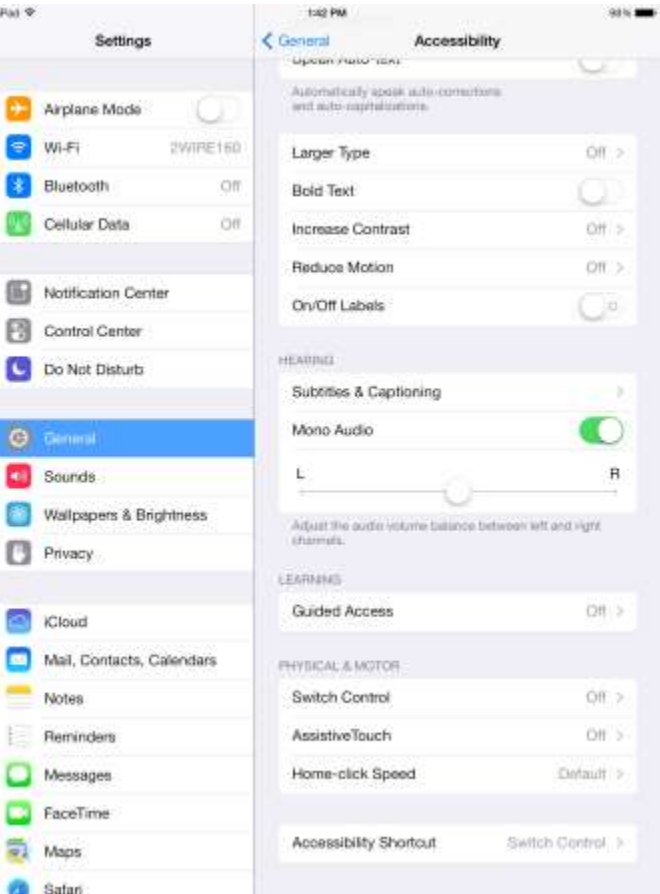

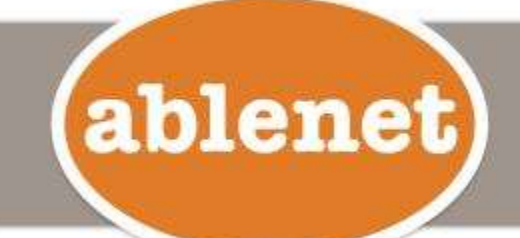

### Third -- Set up Switch Control "commands"

• After you turn On switch control, you'll be able to assign the "action" you want.

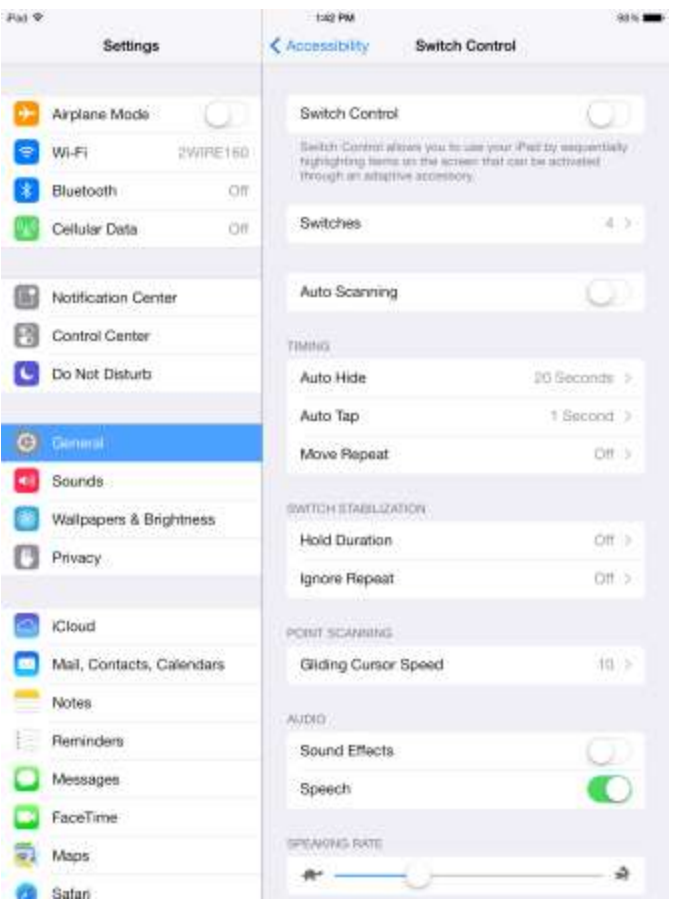

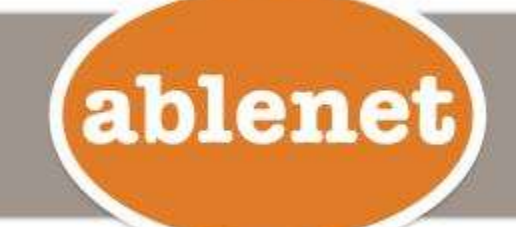

### What you see when Switch Control is On…

- You'll see "device not found" on black bar at top.
- Once Blue2 is connected this message will go away.

ablenet)

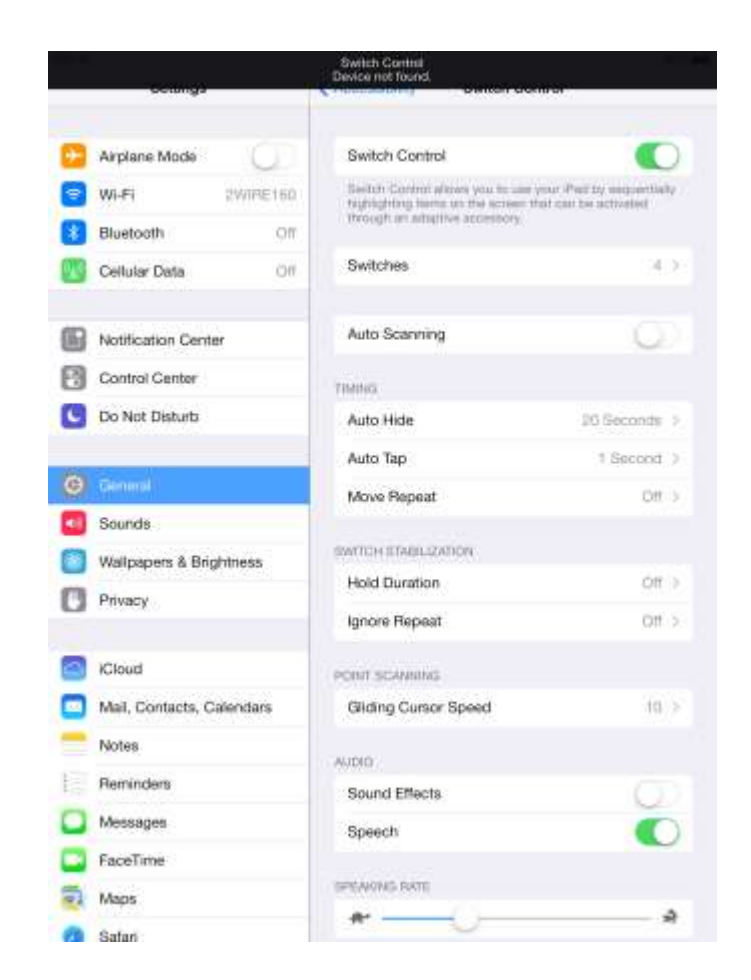

### Fourth -- Assigning Commands to the Switch

- Choose Add New Switch.
- Choose External.
- Activate one side of Blue2.
- You will be asked to "name" the switch.
- Then choose the "action."

ablenet

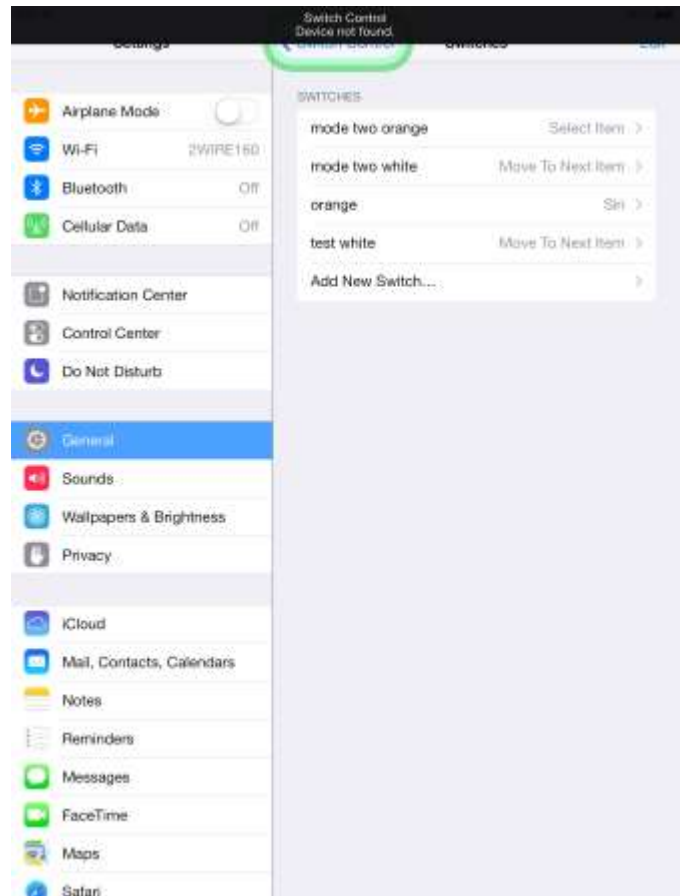

### Auto Scanning can be beneficial….

- For those who can only activate one switch.
- For Cognitive issues.

ablenet)

• Sometimes easier to use.

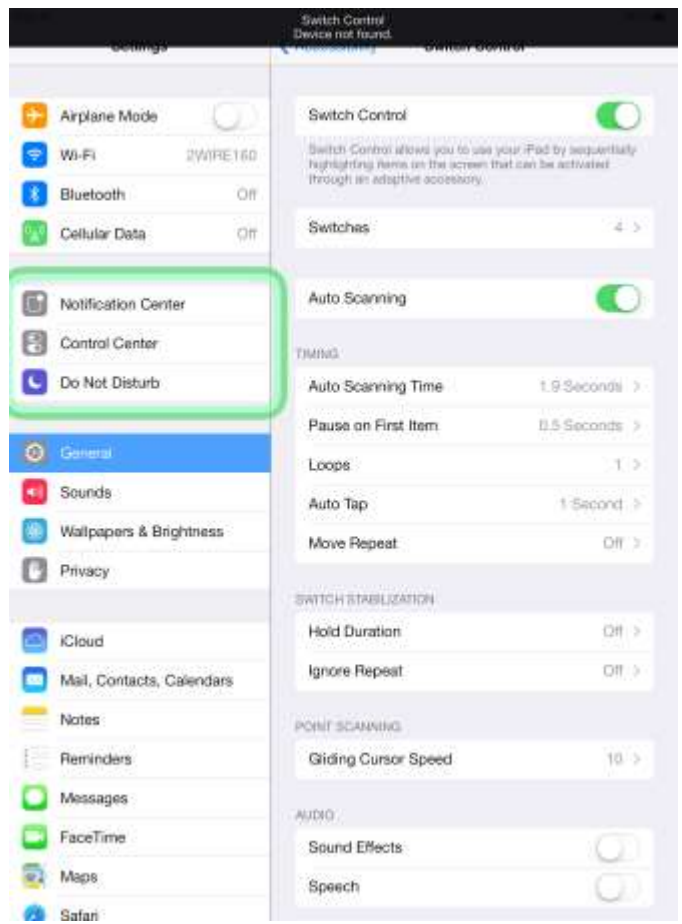

### Let's scan now……

• You can set the color, timing, loops and whether you want the iPad to "speak" to you as it scans!

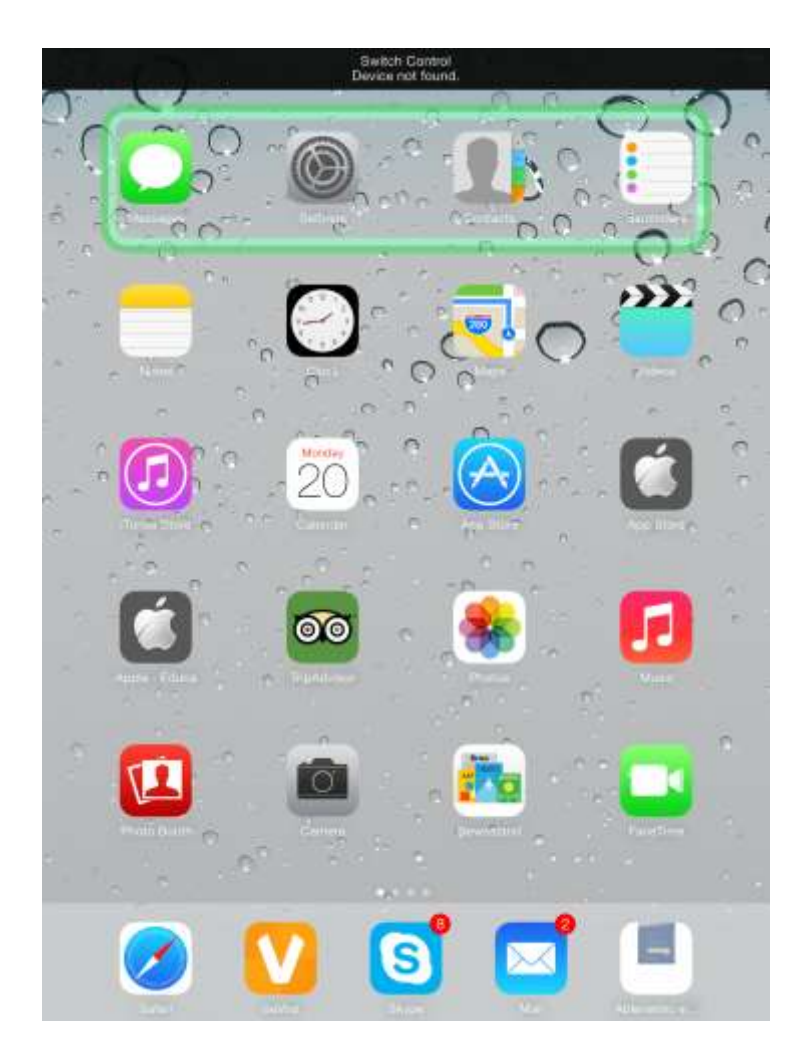

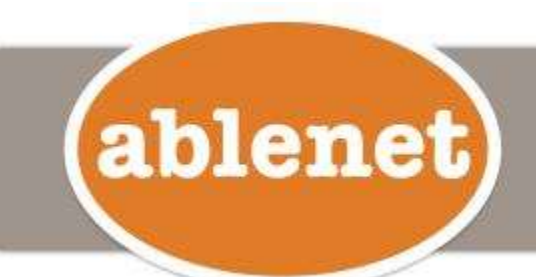

### Switch Control Settings

- Auto Scanning Time: The speed that the scan will move across the screen between selections.
- Pause on First Item: When turned on, the scan will pause on the first item for the number of seconds you specify.
- Loops: When Auto Scanning is on, the scan will go through all of the items on a screen and start over then stop.
- Auto Tap: By default, Switch Control brings up a menu of options the first time a switch is activated during a scan.
- Move Repeat: Does not apply for a single switch auto scanning setup.
- Hold Duration: You can specify the number of seconds a switch must be held down before it is recognized.
- Ignore Repeat: You can specify the number of seconds that a switch can be repeatedly activated before it makes a second selection.
- Gliding Cursor Speed: At certain times when using Switch Control, it may not recognize any hotspots on the screen and begin a point scan. A point scan first moves left to right, then moves top to bottom.
- Sound Effects: When turned on, it can be helpful for users who need auditory cues.
- Speech: When on, it will be read back what that item is to the user. Helpful for users who need auditory cues or are visually impaired.
- Speaking Rate: Controls how quickly something is read back when Speech is turned on.
- Included Menu Items: User can bring up a menu of items with additional actions.

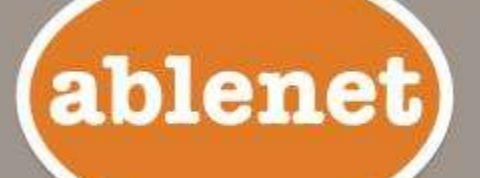

#### Users can customize a "pop up" menu

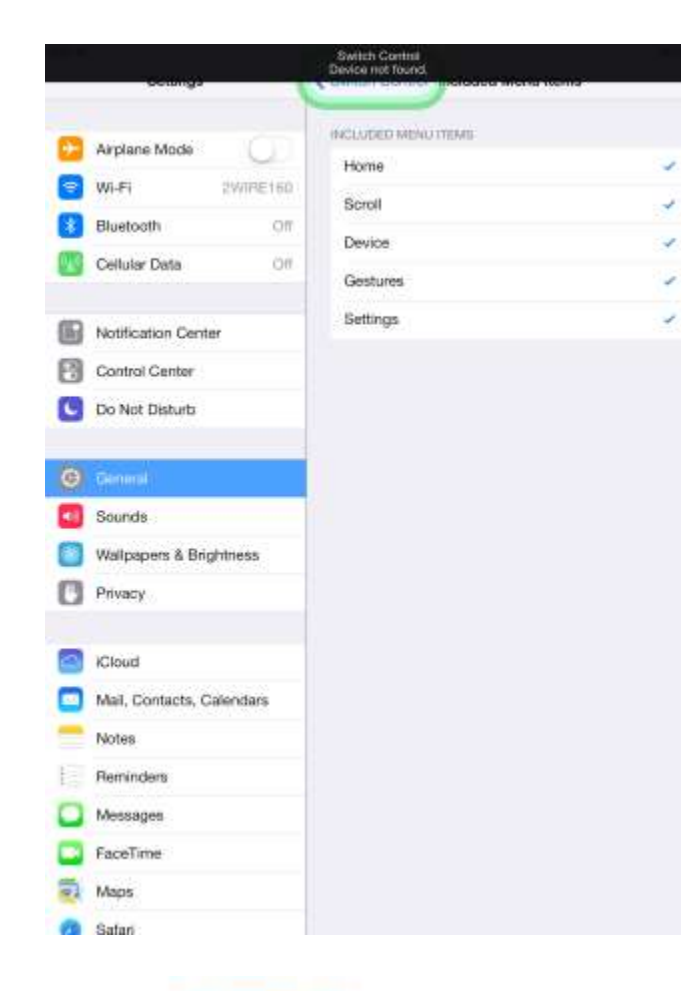

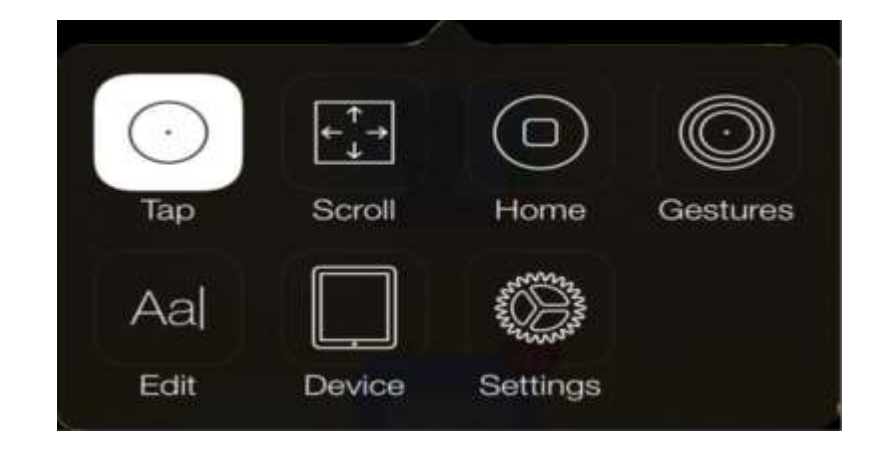

Group Items: By default the scan will move one item at a time across a screen. If a user would like to speed up their scan, you can turn Group Items on. When Group Items are on, the scan will put items on the screen into groups. The user will then be able to move from group to group, select a group, and then select an item within that group. This is similar to traditional row/column scanning that is used in other programs.

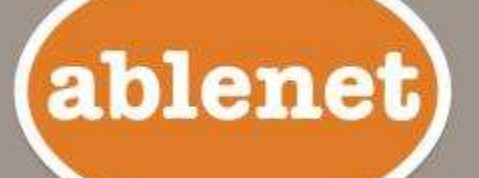

### Scroll Menu Options

- Helps reach all content that may be displayed on another screen.
- For browsing web pages and e-mails.

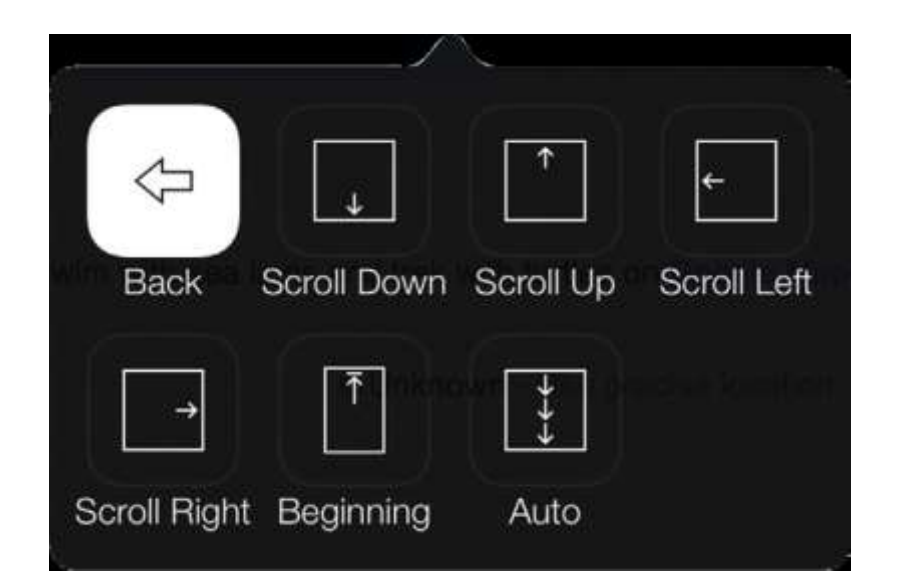

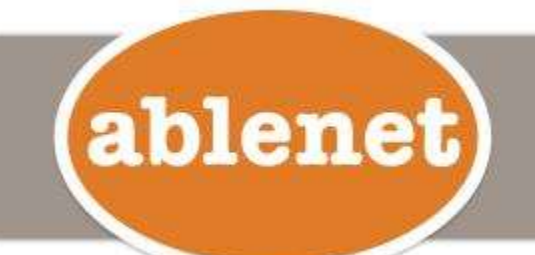

### Settings Menu choices

• More customized settings for all user needs and requirements.

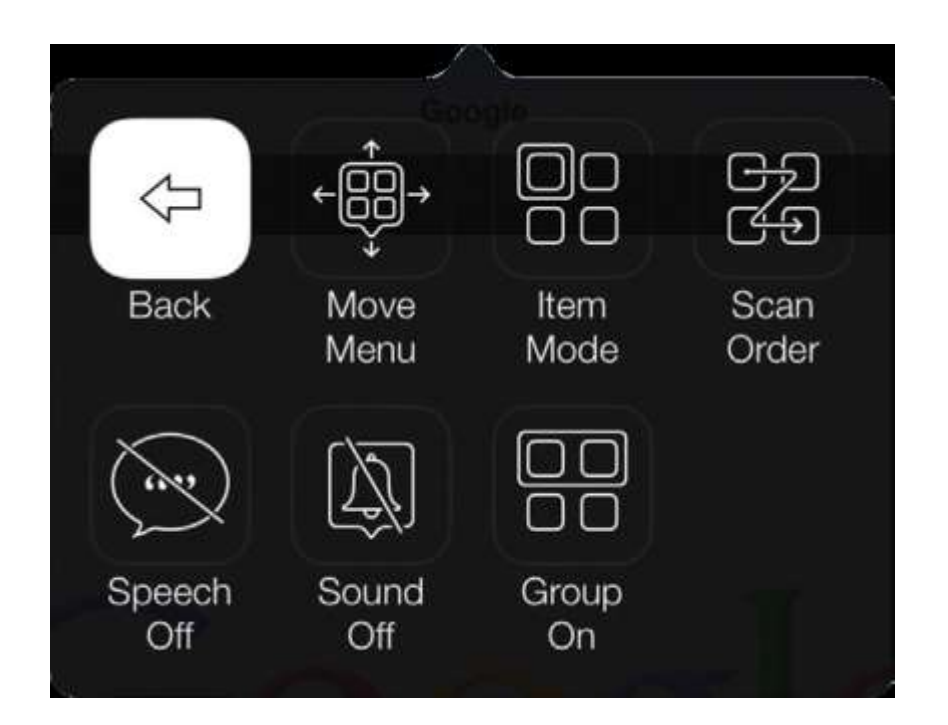

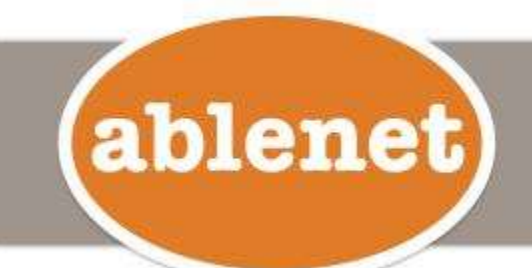

### Gestures Menu Options

- Provides multi-touch and custom gestures.
- For games too!!

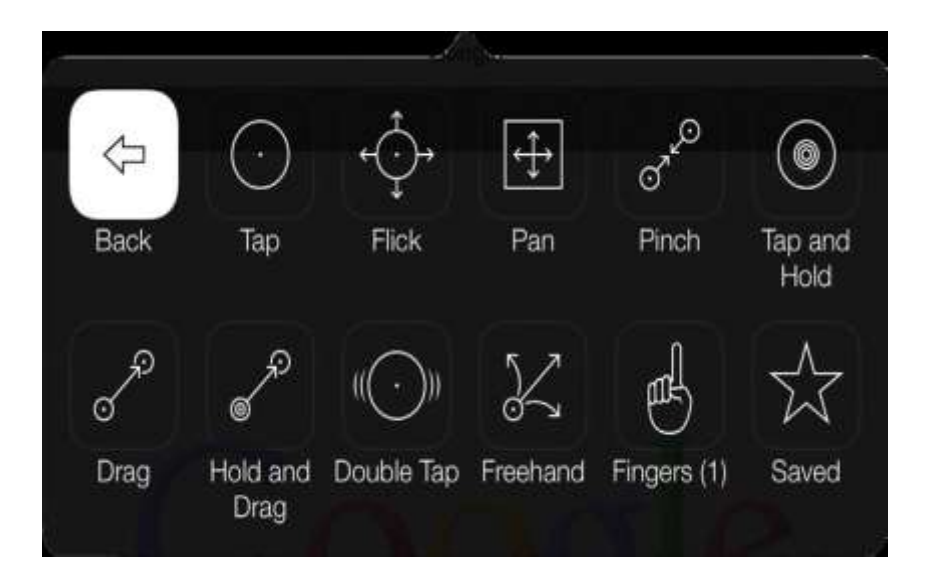

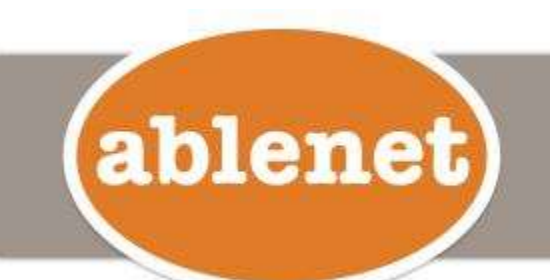

### Device Menu Options

• Gives you "quick" access to iDevice functions

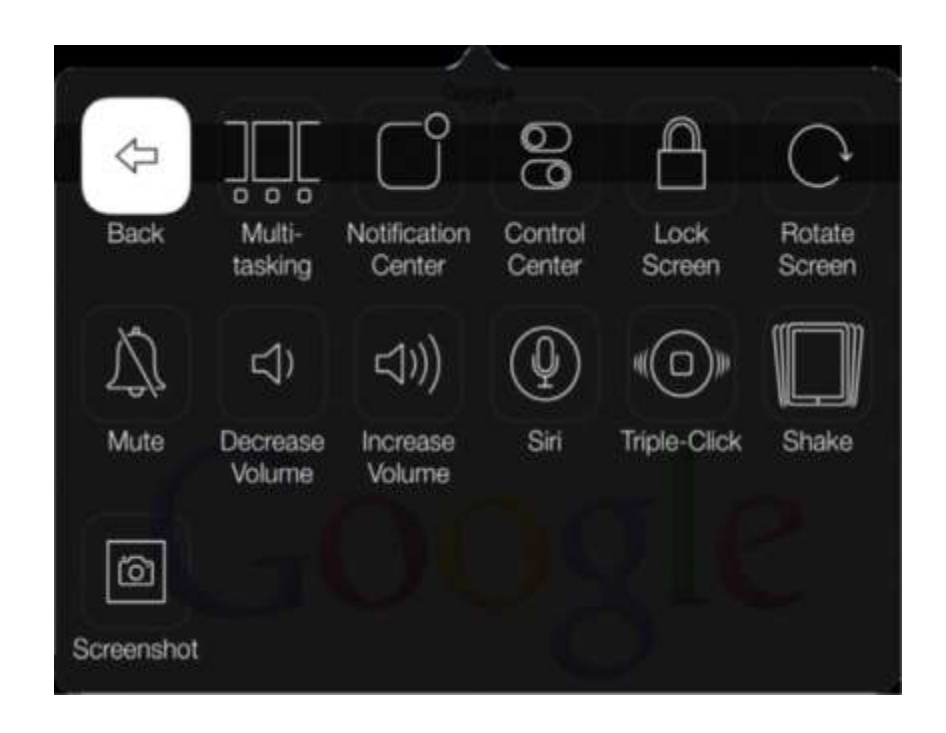

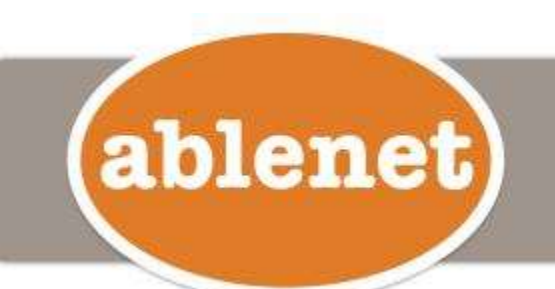

### Group your apps!!

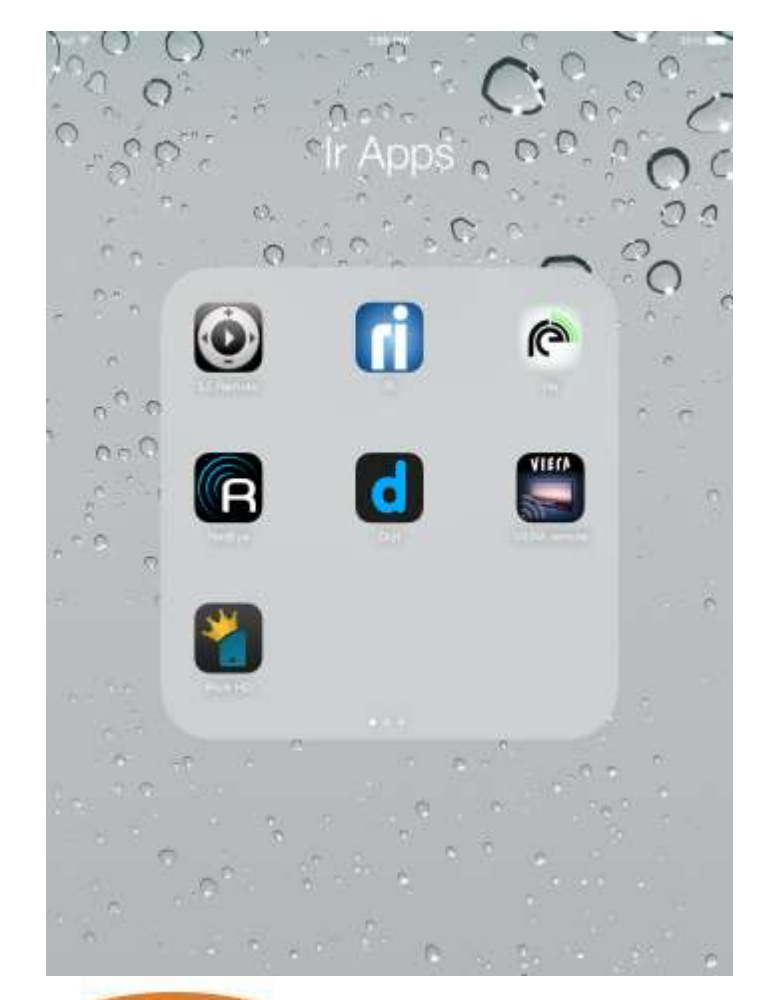

ablenet

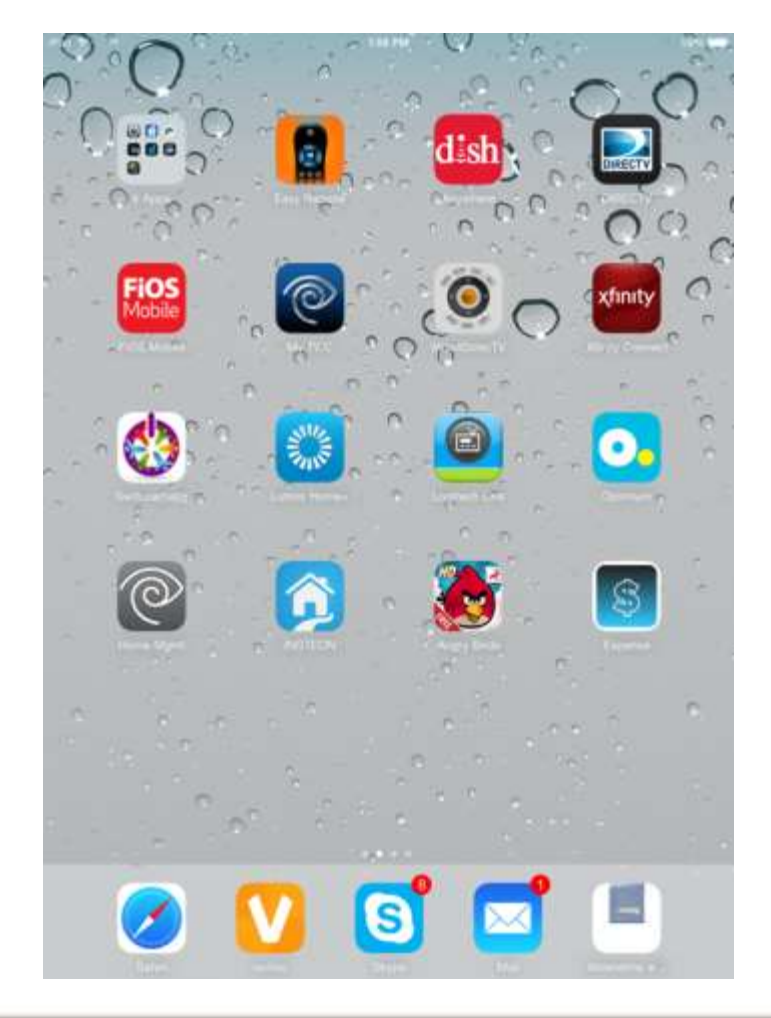

### U Verse Controls

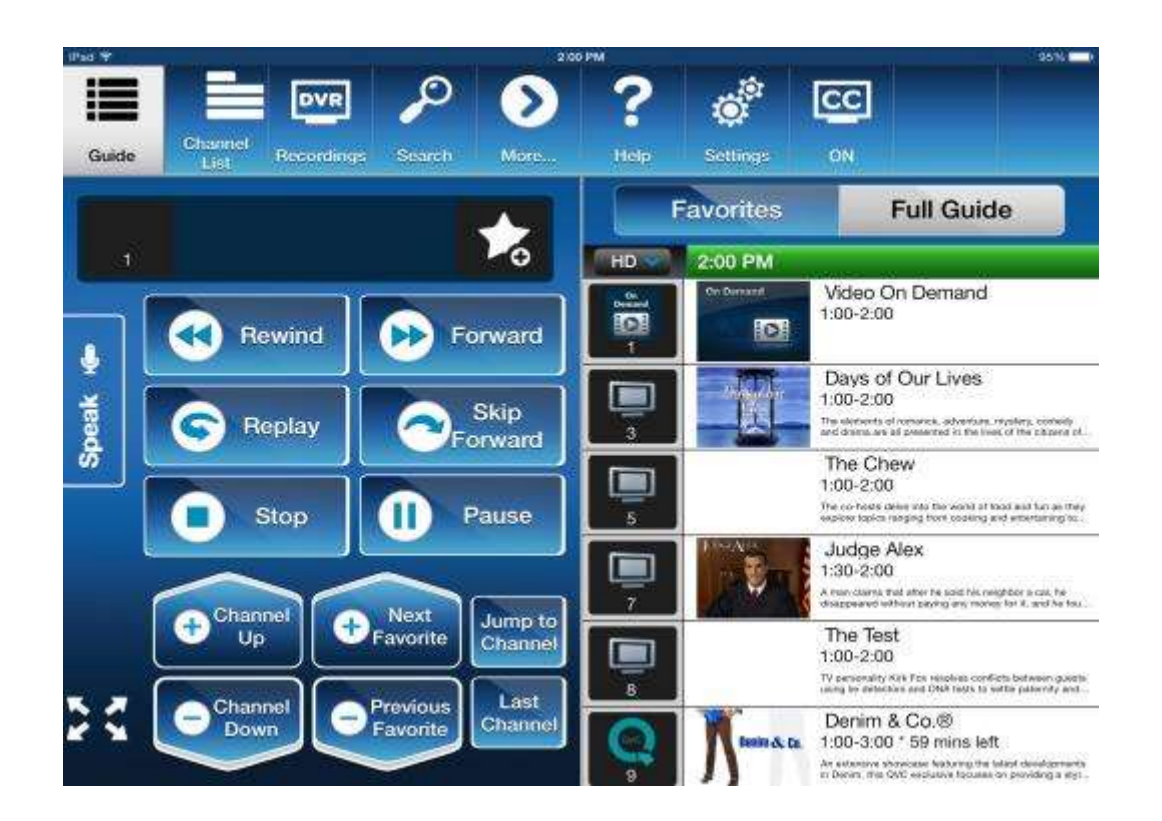

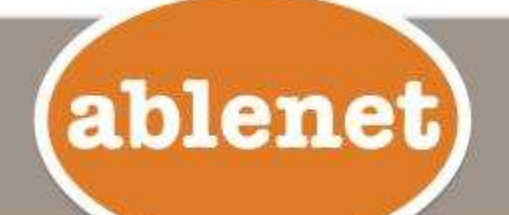

# IOS7 Tutorial from AbleNet

#### **Single and Dual Switch Control**

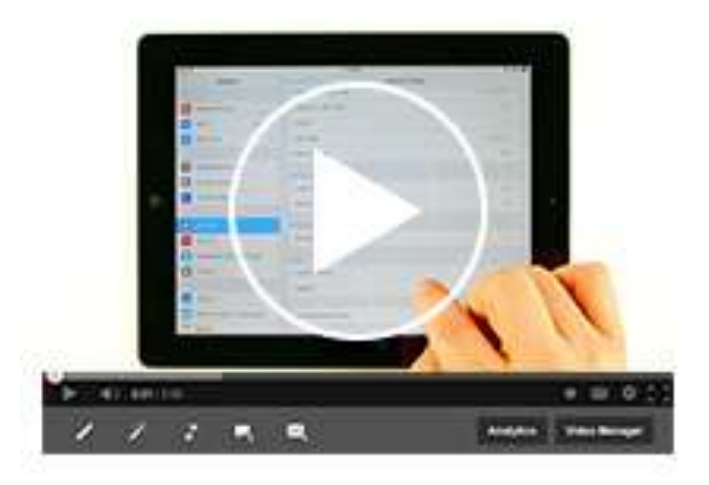

http://www.ablenetinc.com/Assistive-Technology/iPad-iPhone-and-iPod-Accessories-Apps/iOS7

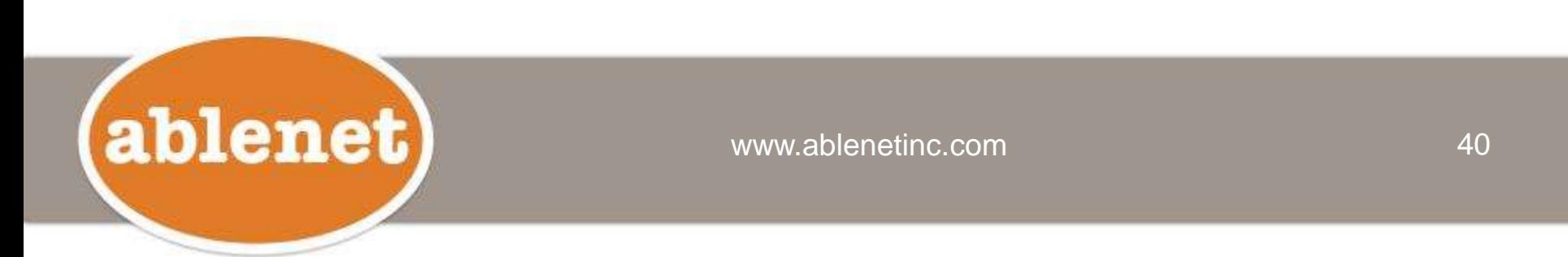

### iOS7 Switch Control User Guide

http://www.ablenetinc.com/Assistive-Technology/iPad-iPhone-and-iPod-Accessories-Apps/iOS7

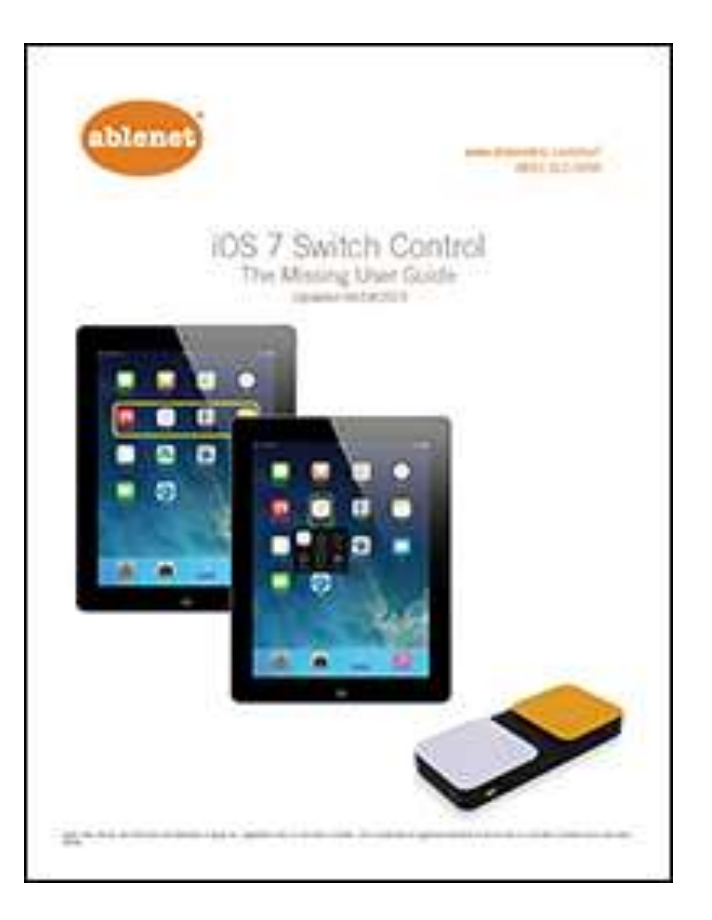

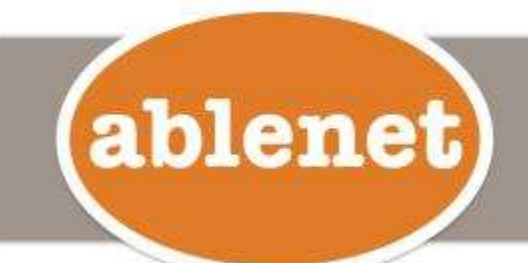

# Thank You!

- **Thomas Nikola (800) 322-0956 ext. 2253**
- **Cell – (614) 282-6595**
- **Skype – tnikola2253**

### **[tnikola@ablenetinc.com](mailto:tnikola@ablenetinc.com)**

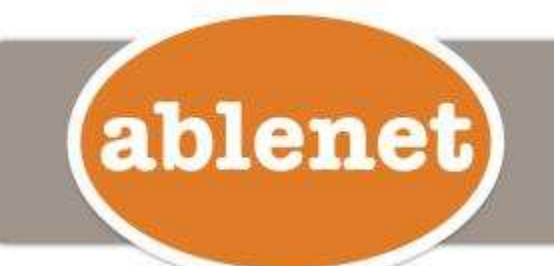

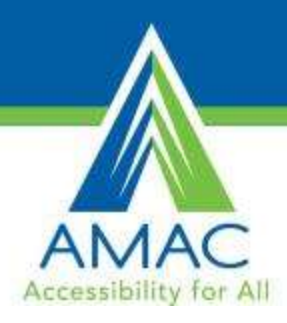

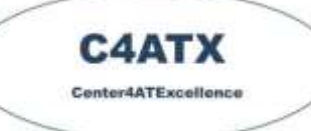

# Questions

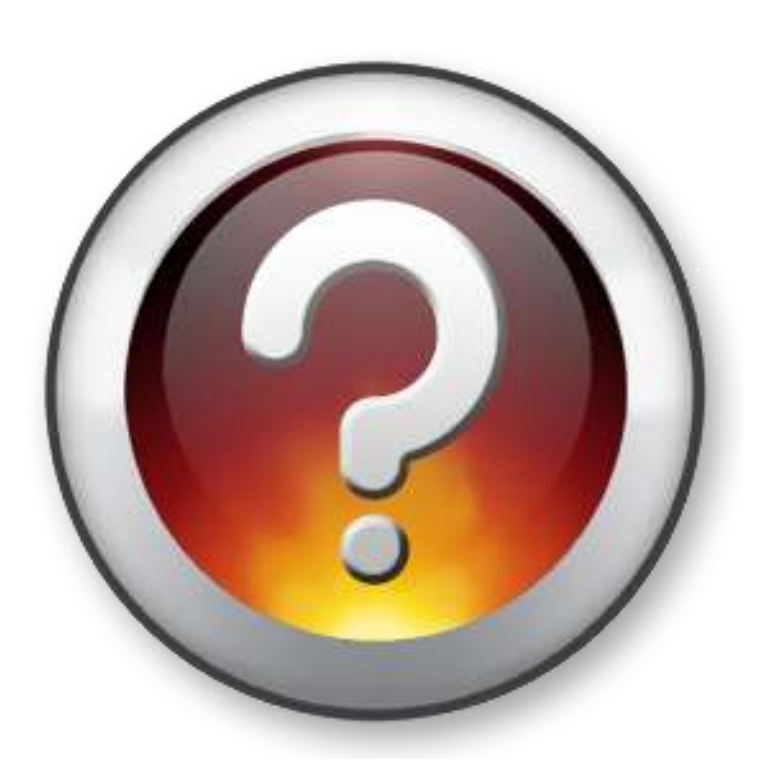

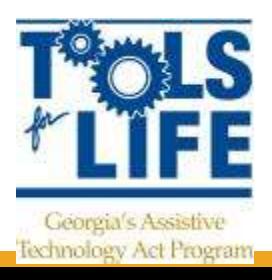

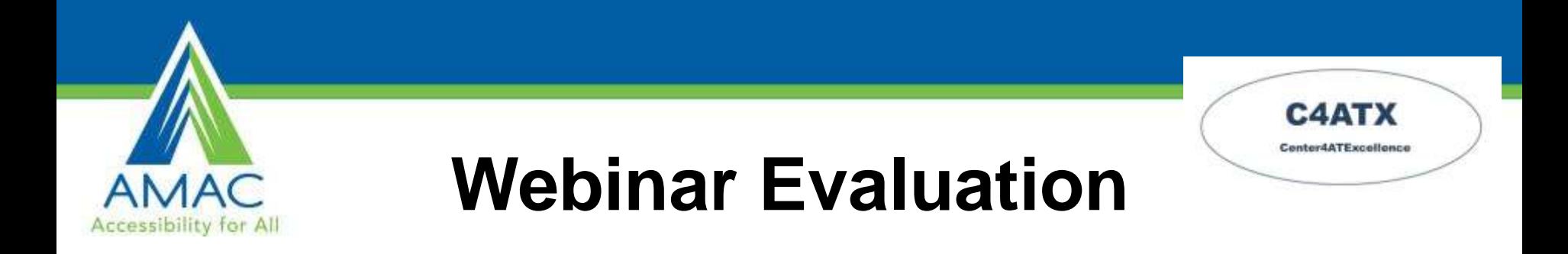

#### Please take a moment to complete our survey:

### **<https://www.research.net/s/TFLwebinar>**

### **Thank You!**

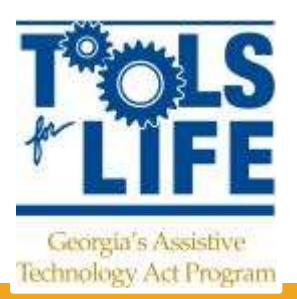